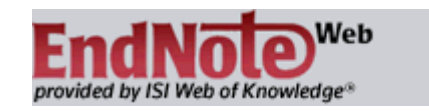

Veflæga heimildaskráningarforritið EndNote Web er notað til að halda utan um tilvísanir og búa til heimildaskrár. Hægt er að flytja tilvísanir úr bókasafnsskrám og gagnasöfnum inn í forritið. EndNote Web vinnur með ritvinnsluforritinu Word og er hægt að líma tivísanir inn í textann jafnóðum og skrifað er. Jafnframt birtist heimildaskrá í lok textans. Í forritinu má velja á milli fjöldans alls af heimildaskráningarstöðlum og birtast tilvísanir og heimildaskrá í samræmi við þann staðal sem valinn er. Einnig er með einu handtaki hægt að breyta frá einum staðli yfir í annan í ritsmíðinni.

Til að forritið vinni með Word þarf að hlaða niður á tölvuna forritsstubbnum Cite While You Write

Á tölvum LSH þarf að biðja tölvudeild í s. 1550 um að gera þetta.

Gott ,,online tutorial" og leiðbeiningar eru á þessar slóð: <http://www.endnote.com/training/>

Til er einnig skjáborðsútgáfa af EndNote. Nemendur og starfsfólk Háskóla Íslands hafa aðgang að þeirri útgáfu. Farið er á Ugluna og EndNote hlaðið þaðan niður á eigin tölvu. Leiðbeiningar eru á síðu Reiknistofnunar HÍ. Þeir sem nota skjáborðsútgáfuna af EndNote geta safnað tilvísunum á EndNote Web og fært yfir í EndNote. Einnig er hægt að færa úr EndNote í EndNote Web.

Helsti munurinn á EndNote Web og EndNote er að í EndNote Web er að hámarki hægt að safna tíu þúsund tilvísunum en EndNote tekur við ótakmörkuðum fjölda tilvísana. Þá getur skjáborðsútgáfan að EndNote geymt bæði Pdf-skjöl og slóðir, en EndNote Web geymir aðeins slóðir.

EndNote Web ætti hins vegar að nægja flestum og miðast þessar leiðbeiningar við vefútgáfuna.

EndNote Web er aðgengilegt öllum landsmönnum sér að kostnaðarlausu sjá <http://www.hvar.is/sida.php?id=131>

# **1) Að skrá sig sem notanda EndNote Web**

Farið inn á síðu Heibrigðisvísindabókasafns LSH, **<http://bokasafn.landspitali.is/>** og veljið Gagnasöfn – **Web of Science** – My EndNote Web (efst) – Register

Einnig má fara beint á http://www.myendnoteweb.com

Ef þið eruð með sérstök notendanöfn í Web of Science skráðið ykkur þá beint inn með þeim.

# *5 gulir flipar efst þegar komið er inn í EndNote Web*

**My References** – allt tilvísanasafnið og ,,grúppur" sem gerðar hafa verið til að halda tilvísunum til haga. Einnig leitargluggi.

**Collect** – notað þegar bæta á tilvísunum í safnið

**Organize** – tilvísanir flokkaðar í ,,grúppur"

**Format** – heimildaskráningarstaðlar valdir og Cite While Your Write Plug-in

**Options** – hér má breyta aðgangsorðum

# **2) Tilvísanir má færa inn í EndNote Web á fjóra vegu**

- a) Online Search
- b) Handvirkt (New Reference)
- c) Beinn flutningur úr gagnasöfnum hnappar t.d. **Export** eða **Download to Citation Manager**
- d) Flytja þarf tilvísanir sem textaskjöl, t.d. PubMed og Gegnir

## **3) Online Search**

Hér má leita í skrám bókasafna um víða veröld, t.d. British Library, BIBSYS, einnig PubMed. Best að setja í fyrstu í ,,unfiled". Ef gul lína birtist efst á síðunni, smella á línuna og velja *Temporarily Allow Scripted Windows*. Select Favorites er hér gott að nota.

## **4) New Reference**

Reference Type valið og titill, höfundur og fleiri upplýsingar slegnar inn. Upplýsingarnar vistast þegar smellt er utan við textaboxið. Tilvísunin fer í ,,Unfiled", best að finna með stilla röðun í valglugga *Add to Library – newest to oldest* 

## **5) Beinn flutningur úr gagnasöfnum**

Mjög mörg gagnsöfn bjóða upp á þennan möguleika, t.d. **Web of Science, EbscoHost, Cinahl(EbscoHost), ProQuest**.

**Google Scholar** – stilla í Preferences (Google- Fræðasetur stilla í Valkostir Fræðaseturs)

Sýna tengla til að flytja tilvitnanir inn í $\mathcal{L}$ RefMan

> Prófið einnig að flytja inn tímaritsgreinar frá **hvar.is**, t.d. A-Z listi ,,Child Abuse and Neglect", Karger - ,,Acta Cytologica" (sjá HTML)

 $\vert \cdot \vert$ 

# **6) Tilvísanir fluttar inn sem textaskjöl**

**NLM PubMed** er gott dæmi um slíkt gagnasafn.

- a) Hafið bæði PubMed og EndNote Web opin.
- b) Framkvæmið leit og hakið við valdar tilvísanir.
- c) **Display Settings** velja MEDLINE
- d) Nú birtist textaskjal með vísum (,,tags") fyrir hvern lið. Farið í **File** og vistið sem textaskjal með að velja ,,Text File" í valglugga.
- e) **Collect** →Import References

Browse – finnið textaskjalið – Import Option: PubMed (nú tilvalið að stilla í "Select Favorites")

To: Unfiled

f) Finnið nú tílvísanirnar (*Add to Library – newest to oldest*) setjið gjarnan í ,,grúppu" .

### **Gegnir**

- a) Gegnir haka við heimild og smella á Vista/Senda
- b) Gegnir felligluggi velja EndNote/RefWorks og Til að vista (eða UTF 8)
- c) Vista sem TextFile á tölvunni.
- d) **Collect** →Import References

Browse – finnið textaskjalið – Import Option: RefMan RIS (nú tilvalið að stilla í "Select Favorites")

To: Unfiled

e) Finnið nú tílvísanirnar (*Add to Library – newest to oldest*) setjið gjarnan í ,,grúppu" .

**HELP** þar má finna viðeigandi *Import Formats* fyrir önnur gagnasöfn undir *Collect References*

### **7) Tilvísanir flokkaðar**

### **Organize**→Manage My Groups→**New Group**

 Ef gul lína birtist efst á síðunni, smella á línuna og velja- *Temporarily Allow Scripted Windows*. Smella svo aftur á ,,New Group" ákveðið nafn og OK.

**Manage Sharing –** með að smella á þennan takka er hægt að veita öðrum aðgang að gagnasafninu.

Hægt er að velja á milli  $\blacksquare$  Read only Read & Write Apply

Aðrir möguleikar hér eru **Delete** og **Rename** 

**Other's groups –** hér birtast nöfn á ,,Grúppum" sem aðrír hafa veitt þér aðgang að.

**Find Duplicates** – ef sama tilvísunin hefur verið færð inn oftar en einu sinni má hér eyða tvítökunum,

**ATH.:** Ekki er ráðlegt að eyða tilvísunum úr safninu á meðan að verið er með verk í smíðum í Word.

**8) Stakur heimildalisti** (má líma í Word skjal)

### **Format**→**Bibliography**

Veljið í valglugga þann hóp tilvísana sem á að nota. Ath.: ,,Quick List" eru stakar tilvísanir sem týndar hafa verið saman og límdar í þennan lista. Veljið síðan staðal í valglugganum. Nú er upplagt að nota ,,*Select Favorites".* 

File Format: **RTF rich text file →Save→Save** 

## **9) Cite While You Write**

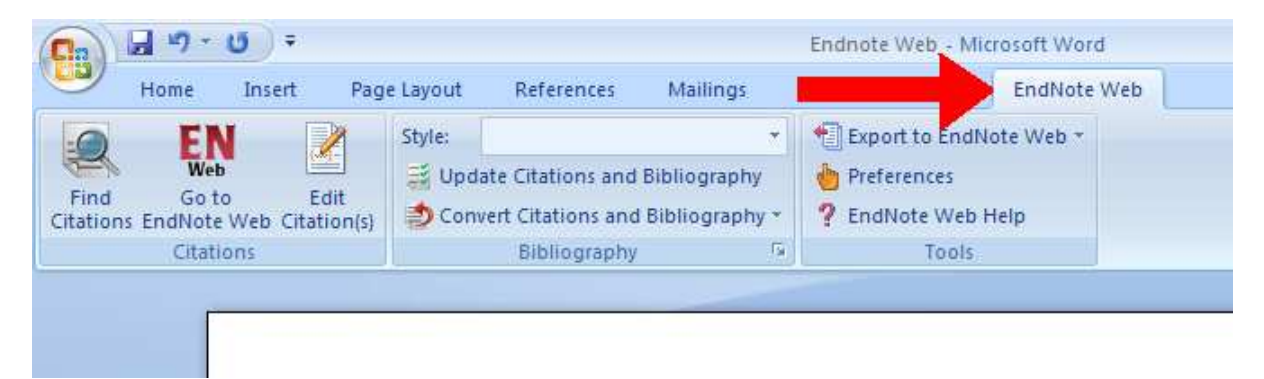

Þessum litla forritsstubb er hlaðið niður á tölvuna frá EndNote Web.

ATH.: Á tölvum LSH þarf að biðja tölvudeild um að gera þetta, en á eigin tölvu er þetta mjög auðvelt. **Options →Download Installers** 

### **10) Unnið í Cite While You Write**

Opnið nýtt skjal í **Word** og skrifið texta. Veljið staðal í **Style:** Smellið síðan á stækkunarglerið "Find Citations". Leitargluggi opnast og er þar fundin viðeigandi tilvísun, t.d. eftir höfundi. Þegar **a** er sett í leitargluggan birtast tilvísanirnar í stafrófsröð eftir höfundum. **Insert** 

Til að fara aftur í EndNote Web er smellt á **EN-Web** 

### **11) Tilvísunum breytt**

Ef breyta þarf tilvísun, t.d. fella niður nafn eða bæta við blaðsíðutali verður að fara í

Edit Citation(s) Það má alls ekki breyta með að nota t.d. "backspace" eða "delete" í Word.

### **12) Tilvísanir neðanmáls –(Footnotes)**

Hafið bendilinn í texta þar sem tilvísunin á að koma. Smellið á **Insert** flipann efst í **Word,**  síðan flipann **References** og smella svo á **Insert Footnote** 

Smella á **EndNote Web** flipann→**Find Citations →Insert** 

**13)** Fyrir kemur þegar ekki hefur verið unnið lengi í **Cite While You Write** að ekki er kveikt á "Instatant Formating" . Smellið þá á *Update Citations and Bibliography.* Einnig má smella á Bibliography þar fyrir neðan og athuga hvort "Instant Formating" sé ON.

## **14) Tilvísanir af vefsíðum**

Þegar **Cite While You Write** forritsstubburinn hefur verið hlaðinn niður á tölvuna birtast gulir hnappar efst á síðu **Internet Explorer**, **EndNote Web** og **Capture**

Þegar fundin er vefsíða sem vitna á í er smellt á **Capture** og viðeigandi upplýsingar settar inn. Tilvísunin vistast í **Unfiled**. Til að fara aftur í forritið er smellt á gula hnappinn**EndNote Web**

**\_\_\_\_\_\_\_\_\_\_\_\_\_\_\_\_\_\_\_\_\_\_\_\_\_\_\_**

## **15) Tilvísanir færðar frá EndNote Web yfir í skjáborðsútgáfuna af EndNote**

Farið í **Tools** í skjáborðsútgáfu **EndNote** og veljið þar **EndNote Web** – flytjið yfir.

Nánar á: <http://www.endnote.com/training/>

Velja EndNote Web →Transferring References

### **16) Tilvísanir færðar úr RefWorks í EndNote Web**

.

Góðar leiðbeiningar eru á þessari slóð. Gott að færa hverja möppu fyrir sig og búa til samskonar möppu í EndNote Web.

# **http://www.endnote.com/support/enwfaqs/Import/faq16.asp**

*Guðrún Kjartansdóttir* 

*Heilbrigðisvísindabókasafn LSH, mars, 2011.*